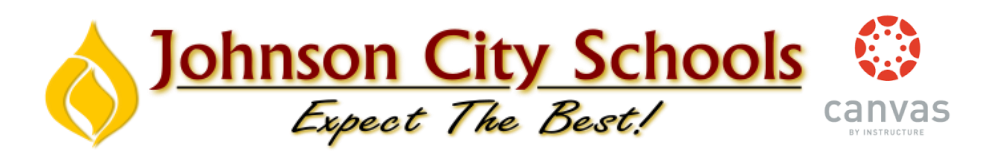

# **Using "NBC Learn" in Canvas**

**You will notice that "Browse NBC Learn" appears on your navigation menu on the left in your course and it is also available to browse by Tennessee standard and insert within a lesson much like you insert YouTube videos.** 

**Following are the steps for browsing and inserting a resource from NBC Learn.**

**Step 1)** Create a new assignment in Canvas and give the assignment a name.

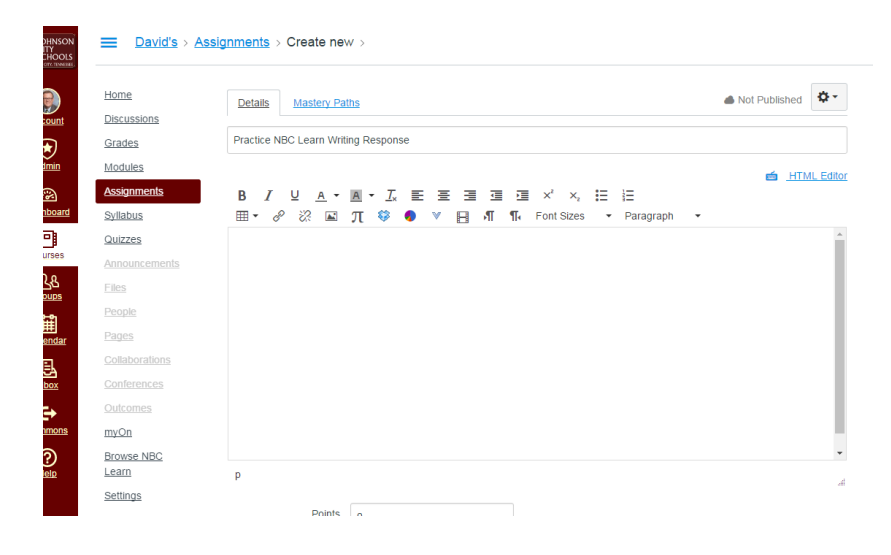

**Step 2).** Click on the dropdown menu on the toolbar (looks like a "v") and scroll down. You will see **"NBC Learn Video Library"** appear in the menu. Click on this.

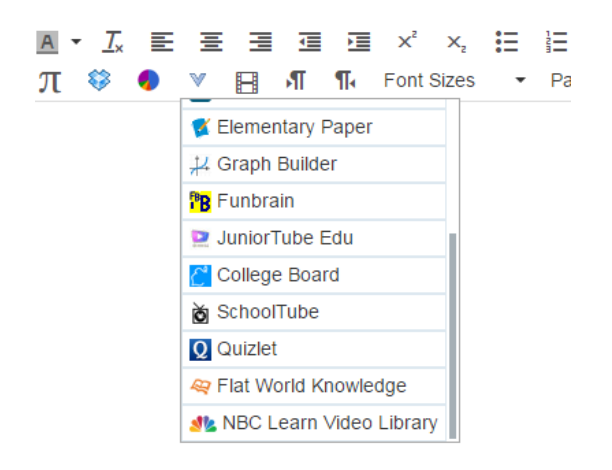

**Step 3).** The "NBC Learn K-12" tool will appear in the **"Embed content from NBC Learn Video Library"** and you will be able to browse by topic, by state standards, or by the toolkit (which offers helpful hints for using NBC Learn in your assignments). You may also use the search tool at the upper right to search for resources related to any topic.

#### **Browse by Topic View:**<br>Embed content from NBC Learn Video Library **SIZ NBC LEARN K-12**  $\overline{\mathsf{p}}$ Search NBC Learn Browse Advanced Search All Collections Current Events Decision 2016 Business & Financial Literacy Fducation Health & Wellness **HNS GET KIDS BACK INT** Journalism & News Media Studies \* z K-5 Resources Welcome to NBC Learn Original NBC Learn Collections Language Arts Math & Statistics **HDCSU** Performing & Visual Arts me from Science **NIGHTS NBC LEARN** Social Studies **About NBC Learn** Original NBC Learn Collections NBC Learn is a collec

#### **Browse by Standard:**

106ff9a17974c ו-correlation.nbclearn.com/services/cui/?foo=bar&api=true&pubid=nbc&token=11d6ff9a17974c

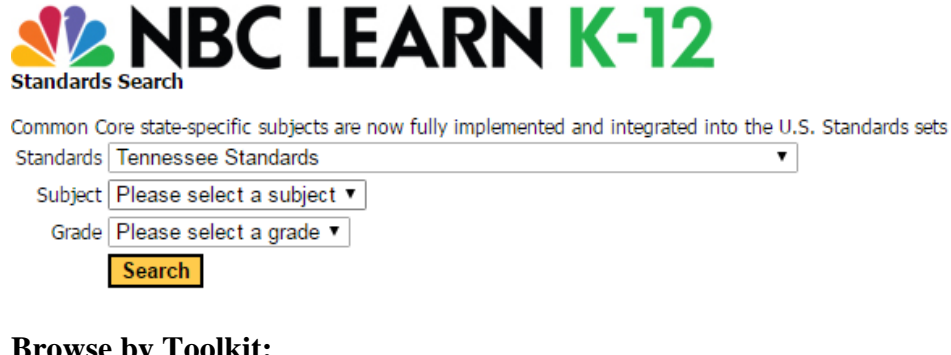

## **Browse by Toolkit:SIZ NBC LEARN K-12**

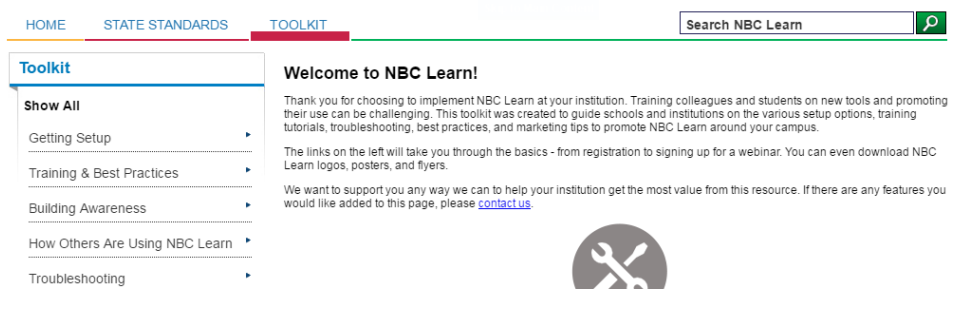

**Step 4).** Once you find a resource you want to analyze and possibly use, click on it and it will open the resource (usually a video or image) in a preview window. You'll notice that you can click **"EMBED"** to place the video in your assignment if you decide to use it. You may also **"PRINT"** a transcript of the entire broadcast. You can also view the transcript on the side of the video by clicking on the **"TRANSCRIPT"** tab on the right-hand side of the video.

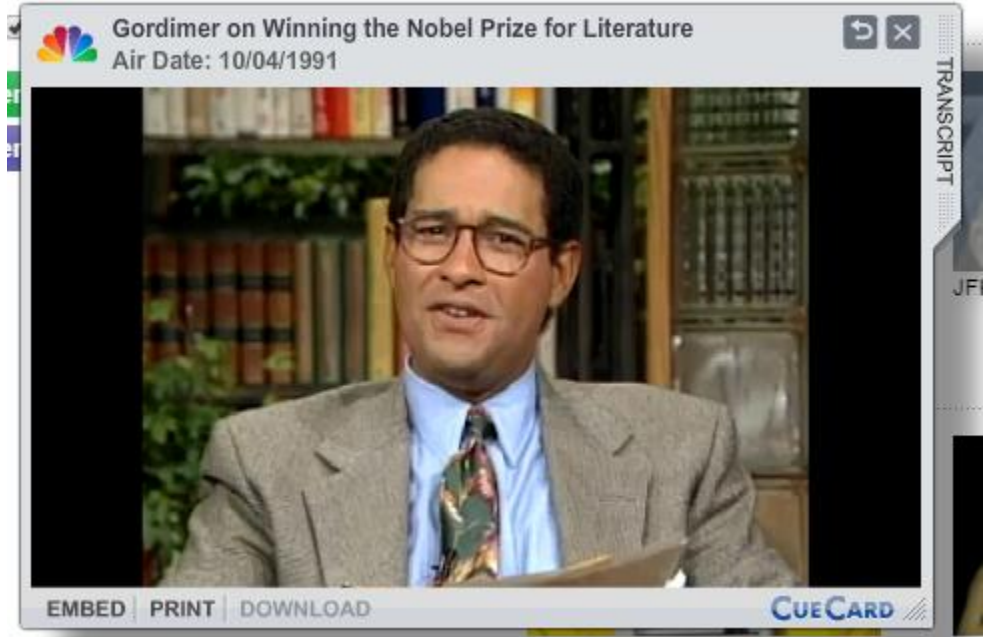

**Step 4).** When you click "EMBED" at the bottom, it will immediately place the video into your assignment (just like YouTube). Remember it will show up as a "Gray Box" at this point. Click anywhere in front of the box and type your writing prompt. You will then continue with the setup of your assignment like you normally do (choose points, submission type, due dates, etc.). Once you save and publish your assign incorporating the resource from NBC Learn will be available to students.

### **Teacher Edit View: Student View:**

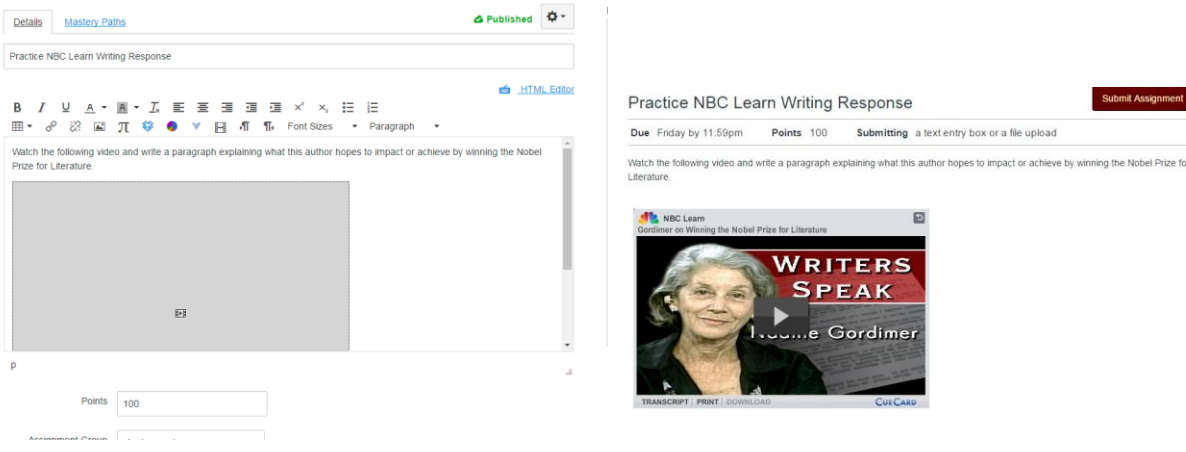